# Deep Discovery™ Email Inspector 7200 v1 Quick Start Card

Deep Discovery Email Inspector stops sophisticated targeted attacks and cyber threats by scanning, simulating, and analyzing suspicious links and attachments in email messages before they can threaten your network. Designed to integrate into your existing email network topology, Deep Discovery Email Inspector can act as a Mail Transfer Agent in the mail traffic flow or as an out-of-band appliance silently monitoring your network for cyber threats and unwanted spam messages.

# Opening and Inspecting the Carton

Verify that the Deep Discovery Email Inspector carton contains the following items:

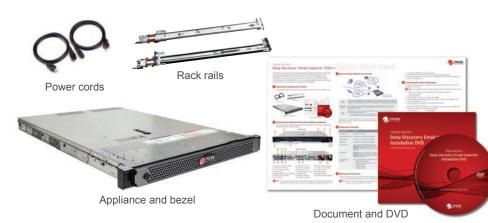

# 2 Examining the Deep Discovery Email Inspector Appliance

The power button is behind the bezel. Remove the bezel for the initial configuration and then re-attach it when finished.

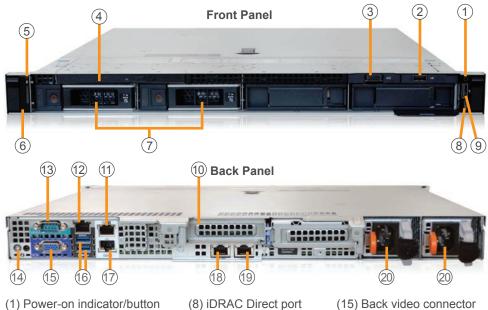

- (2) USB 2.0 connector
- (3) Front video connector
- (4) Optical drive
- (5) System health and ID indicator (12) iDRAC port
- (6) Status LED indicators (7) Hard drives
- (8) iDRAC Direct port (9) USB 2.0 connector
- (17) Data port eth1 (10) Fiber NIC slot (11) Management port eth0 (18) Data port eth2
- (13) Serial connector
- (19) Data port eth3
  - (20) Power supply connectors

(16) USB 3.0 connectors

Note: Your device comes with the Copper Ethernet NIC. If your purchase includes the optional Fiber Ethernet NIC, plug it to the appliance through the Fiber NIC slot.

(14) System ID button

# **3** Recommended Network Environment

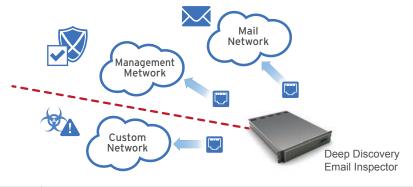

|  | Custom<br>Network     | The custom network handles sandbox analysis. The custom network should be an isolated network without connection restrictions or with a dedicated proxy so that malicious samples do not affect other networks. Use any available data port (eth1, eth2, or eth3) that is not configured for the mail network. |
|--|-----------------------|----------------------------------------------------------------------------------------------------|
|  | Management<br>Network | The management network handles the management console, SSH connections, and Trend Micro updates. Mail traffic can also pass through the management network. Use only the management port (eth0).                                                                                                    |
|  | Mail<br>Network       | (Optional) The mail network handles mail routing and monitoring. Use the following data ports according to your deployment:  For BCC or MTA mode, use any available data port (eth1, eth2, or eth3)  For SPAN/TAP mode, use only the available eth2 or eth3 data port                                          |

To plan your network deployment environment and learn more about BCC, MTA and SPAN/TAP operation modes, see the Deployment chapter in the Installation and Deployment Guide.

### 4 Deployment Checklist

| Requirement               | Details                                                                                                    |
|---------------------------|----------------------------------------------------------------------------------------------------|
| Activation Code           | Obtain from Trend Micro                                                                                                    |
| Monitor and VGA cable     | Connects to the VGA port of the appliance                                                                                                    |
| USB keyboard              | Connects to the USB port of the appliance                                                                                                    |
| USB mouse                 | Connects to the USB port of the appliance                                                                                                    |
| Ethernet cables           | Connect to the management and data ports.  Required: Management port (eth0) connects to the management network.  Recommended: Data port (eth1, eth2, or eth3) connects to the custom network.  Optional: Unused data ports connect to the mail network for mail routing and monitoring. |
| IP addresses              | Required: One IPv4 address for the management network. Recommended: One IPv4 addresses for the custom network. Optional: Two IPv4 addresses for the mail network and one IPv6 address for the management network.                                                                       |
| Internet-enabled computer | Access the management console from a computer that has the following software installed:  • A supported web browser:  • Microsoft™ Internet Explorer™ 10 or 11  • Microsoft™ Edge™  • Mozilla™ Firefox™  • Google™ Chrome™                                                              |

# **5** Setting Up the Hardware

- 1. Mount the Deep Discovery Email Inspector appliance in a standard 19-inch 4-post rack, or on a free-standing object, such as a sturdy desktop.
- Note: When mounting the appliance, leave at least two inches of clearance on all sides for proper ventilation and cooling.

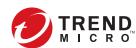

- 2. Connect the appliance to a power source.
- 3. Connect the monitor to the VGA port at the front of the appliance.
- 4. Connect the keyboard and mouse to the USB ports at the front of the appliance.
- 5. Power on the appliance.

#### 6 Performing the Initial Configuration

Configure network settings in the Command Line Interface to gain access to the management console.

- Note: For information about connecting through SSH, see the Administrator's Guide.
- 1. Log on to the Command Line Interface with the default credentials.
- User name: admin
- Password: ddei
- 2. Type "enable" (no quotes) and then press **Enter**.
- 3. Type the default password, "trend#1" (no quotes), and then press Enter. The prompt changes from > to #.
- 4. Configure network settings with the following command:
- configure network basic
- 5. Specify the network settings for the management network and press **Enter** after typing each setting. IPv6 settings are optional.
  - Host name IPv6 address
  - IPv4 address Prefix length
  - Subnet mask IPv6 gateway
  - IPv4 gateway Preferred IPv6 DNS Preferred IPv4 DNS Alternate IPv6 DNS
  - Alternate IPv4 DNS
- 6. Type Y to confirm settings and restart.

Deep Discovery Email Inspector implements specified network settings and restarts all services. The initial configuration is complete and the management console is accessible.

### Accessing the Management Console

- 1. From a supported web browser, open the management console at: https://{appliance\_IP\_address}
- Note: Use the IPv4 address configured in the initial configuration (Step 5). The default IPv4 address is 192.168.252.1.
- 2. If an error appears indicating that the certificate was issued from a different web address, click Continue to proceed.
- 3. Specify the default credentials.
- a) User name: admin
- b) Password: ddei
- 4. Click Log On.
- Change the default password.

The management console dashboard appears. For additional configuration procedures, see the Getting Started chapter in the Administrator's Guide.

Download the document at:

http://docs.trendmicro.com/en-us/enterprise/deep-discovery-email-inspector.aspx

#### 8 Contact Information

Website:

http://www.trendmicro.com

List of worldwide offices and phone numbers:

http://www.trendmicro.com/us/about-us/contact/index.html

© 2020 Trend Micro Incorporated All rights reserved. Trend Micro, the Trend Micro t-ball logo, Trend Micro Apex One, OfficeScan, Trend Micro Apex Central, Control Manager, and Deep Discovery are trademarks or registered trademarks of Trend Micro Incorporated. All other company and/or product names may be rademarks or registered trademarks of their owners. Information contained in this document is subject change without notice

Item Code: APEQ58985/200512